## ActivBoard Interactive Techniques

#### **WhiteOut Effect**

Cover any answers with the pen tool and the color white. Use the eraser to reveal the answer. The eraser only erases annotations and not objects.

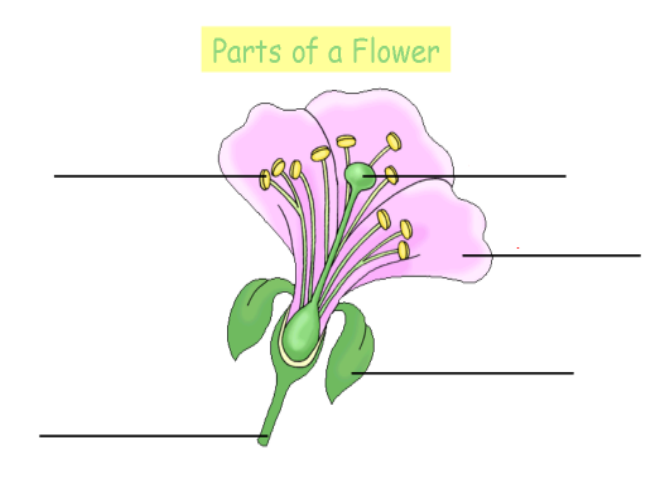

#### **Revealer Tool**

Turn on the revealer tool in the Tools menu. Pull the revealer from the top, bottom, left or right to reveal screen.

# The Digestive System

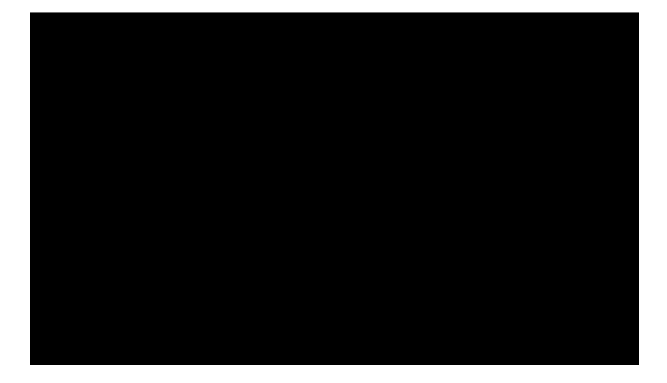

### **Translucency Slider**

Place one object on the bottom first, then another object on top of it. With the select tool, tap the top object to show the marquee handles. Slide the translucency slider to the left to expose the object sitting underneath the top object.

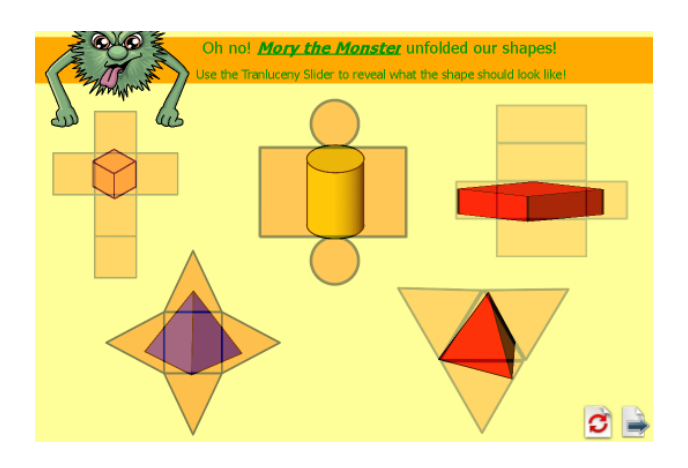

#### **Customizing Templates**

The templates are found in the Resource Browser (second icon in browser). Drag out any template and customize with text boxes and pictures. You can drag out a background on top of the template to fill the blue background.

#### **Locking Top Object**

This activity allows students to pull out pictures or text boxes from an object (ex. treasure chest).

- 1. Place a background (if desired)
- 2. Create a pile of resources (pictures or text) that will be pulled out from the "treasure chest." They can overlap.
- 3. Last, place the "treasure chest" on top of your pile. Right-click on the object and select Locked.
- 4. Save activity from File menu.

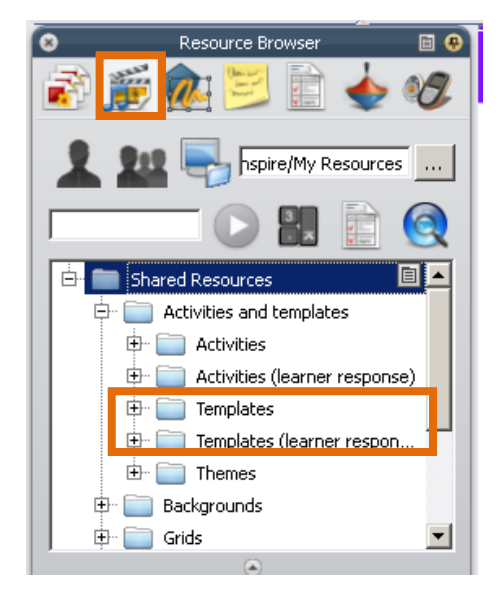

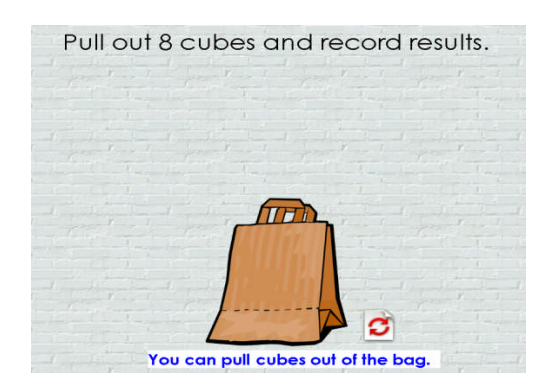

#### **Identifying Parts of Speech** GLE: ELA-3-E3

Work with a partner to identify the verbs in the following sentences.

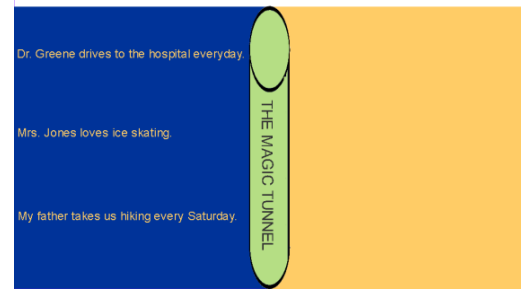

#### **Magic Tunnel Effect**

- 1. Create one rectangle covering half the screen and another colored rectangle covering the other half of the screen. Right-click to lock each rectangle.
- 2. Create one textbox with both the question and answer in it. Click below to create another textbox with question and answer.
- 3. Once all textboxes are created, select the fill bucket and select the color of the rectangle on the left side of the screen. Click on top of all the answers to camouflage the answers with the rectangle on the left.
- 4. Once finished, place a "magic tunnel" on top. The magic tunnel can be any shape or clipart. Right-click on the object to lock.
- 5. Practice sliding your textboxes with the select tool through the magic tunnel to reveal answer on the other side.